# **Unpack the camera**

To set up your camera, you will need the items listed below. If any of the items listed in this step are missing or damaged, contact your retailer or Nikon representative.

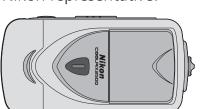

Important Information

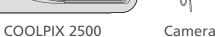

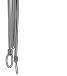

MH-60 battery charger and power cable

EN-EL2 rechargeable battery (with termi-

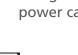

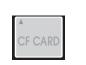

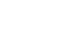

CompactFlash™

memory card

Quick Start Guide

Step

To view pictures on a computer monitor, or to copy pictures to your computer for storage, printing, or editing as described on the other side of this guide, you will need the following items.

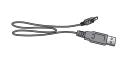

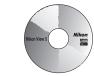

Nikon View 5 CD-ROM

Set the following items aside for later use.

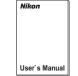

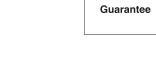

Nikon Guide to Digital Photography with the COOLPIX 2500

Guarantee

Reference manual CD-ROM

Step

# Charge the battery

a Connect the power cable to the MH-60 battery charger and plug the cable into an AC wall outlet. The charge lamp will light.

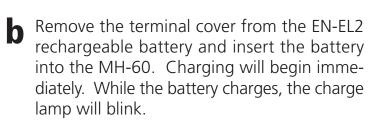

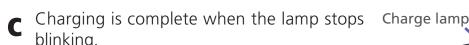

A battery with no charge remaining requires about two hours to recharge completely.

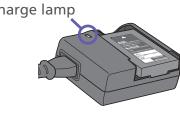

# Parts of the COOLPIX2500

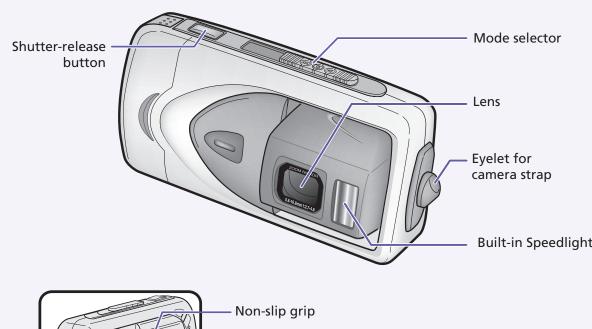

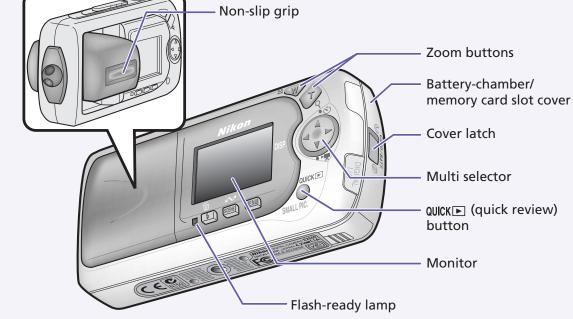

Step

# Insert the battery and memory card

a Slide the mode selector to **OFF**.

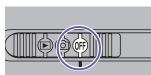

**b** Unlatch the battery-chamber/memory card slot cover by sliding the latch toward the open position (♥) until the red dot is visible.

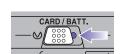

Open the battery-chamber/memory card slot cover as shown and insert the memory card and fully-charged EN-EL2 battery.

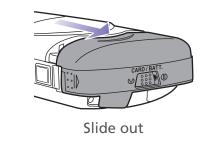

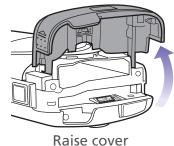

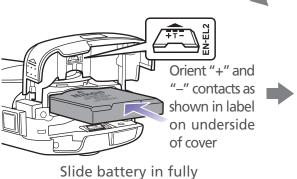

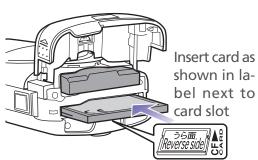

Slide card in until seated in contacts at rear of slot.

(Note: Insert card face down as shown in illustration above. Trying to force card in face up could cause damage.

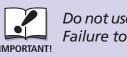

Do not use force when handling the battery-chamber/memory card slot cover. Failure to observe this precaution could result in damage to the camera.

After confirming that the battery and memory card are fully inserted, close and latch the cover. To latch the cover, slide the latch to the closed position (**((()**), covering the red dot.

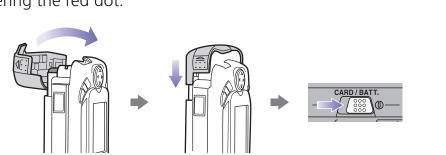

# **Ready the lens**

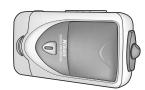

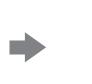

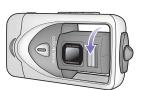

Lens housed in camera body

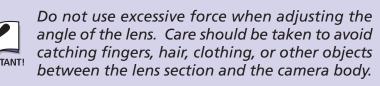

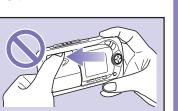

a Hold the camera with the monitor facing you.

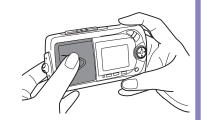

holding the lens section by the middle, rotate it until the non-slip grip is visible.

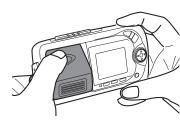

Adjust the angle of the lens using the non-slip grip as shown.

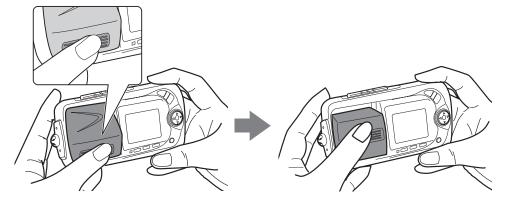

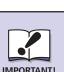

Do not touch the lens or flash window with your fingers. Any fingerprints or dust on the lens may appear in pictures taken with the camera. When cleaning the lens, use a soft, dry cloth as described in the Nikon Guide to Digital Photography with the COOLPIX 2500.

# Step

# **Check the battery level**

**a** Turn the camera on.

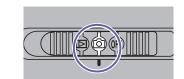

**b** Check the battery level in the monitor.

**No icon**: Battery fully charged.

[ Low battery. Ready a fully-charged spare

[ WARNING!! BATTERY EXHAUSTED ]: Battery is exhausted. Replace with a fullycharged spare battery.

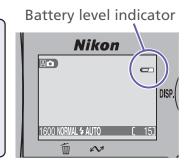

# The Multi Selector

In shooting mode, the multi selector controls:

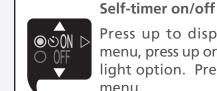

Indicators on/off

display indicators in

Press up to display self-timer menu, press up or down to highlight option. Press right to exit

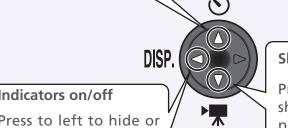

**Shooting mode selection** 

Press down to display shooting-mode menu press up or down to highlight option. Press right to exit menu.

### Take a picture

**a** Frame your picture in the monitor.

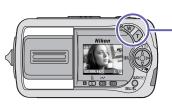

Jse the w button to zoom out from your subject, the  $\widehat{ au}$  button to zoom in.

Press the shutter-release button halfway and confirm focus in the monitor. A green autofocus (AF) indicator (AF) will be displayed at upper right in the monitor when the camera has focused. If the camera is unable to focus, the indicator will turn red. If the flash-ready lamp under the monitor glows red, the flash will fire to provide additional light when you take the picture.

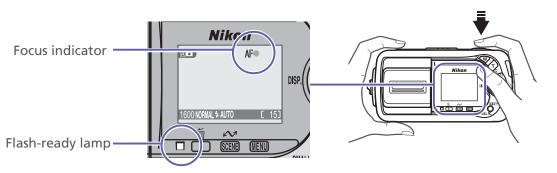

Press the shutter-release button the rest of the way down to take the pic-

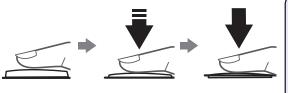

Your Nikon digital camera features a two-stage shutter-release button. The camera focuses when the shutter-reease button is pressed halfway. Pressing the button all the way down releases the shutter to take a picture.

The monitor turns off automatically to save power when no operations are performed. To turn the monitor on, press the shutter-release button

Step

### Check the results

ter-release button halfway.

a Press the QUICK ► (quick review) button once to view a small preview of the picture you have just taken, twice to view the picture full screen.

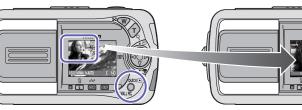

To return to shooting mode at any time, press the shut-

Press once

Use the multi selector to view other pictures.

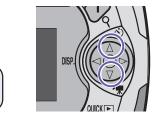

Finger blocks

lens. Picture will

be obscured and

fingerprints

could be left on

inger blocks

C Don't forget to turn the camera off and rotate the lens to its original position before putting the camera away.

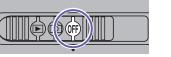

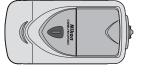

# **Holding the Camera**

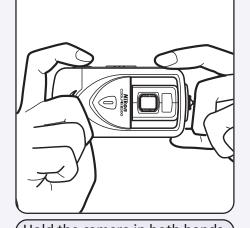

Hold the camera in both hands, with the fingers of your left hand placed on the top and bottom of the camera body, out of the way of the lens and flash.

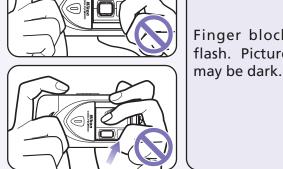

Wrong

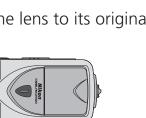

### Viewing Pictures on Your Computer Using Windows

OS: Pre-installed versions of Windows XP Home Edition/Professional, Windows 2000 Professional, Windows Millennium Edition (Me), Windows 98 Second Edition (SE)

So that you can enjoy your Nikon digital camera to the full, Nikon offers the following software to help you sort, manipulate, print, and share your pictures on a computer:

#### Nikon View 5:

Use this program to copy pictures from the camera or memory card to your computer. Once transferred, you can view pictures at full size, print them, and organize them into folders on your hard disk.

#### FotoStation Easy:

The more adventurous can use this program for more comprehensive sorting, filing, and image manipulation. FotoStation is only available to users in Europe.

#### Panorama Maker:

This program allows you to join several pictures to make a larger image. • QuickTime:

Nikon View and FotoStation use this program to play back movies.

Depending on the version of Nikon View 5 installed, the installation process, dialogs and messages displayed may differ from those described here.

#### To Users of Windows XP Home Edition/Professional and Windows 2000 Professional

When installing, uninstalling, or using Nikon View 5, log on as the "Computer administrator" (Windows XP Home Edition/Professional) or "Administrator" (Windows 2000 Professional).

#### **Before Connecting the Camera**

Before connecting your camera to a computer, make sure that Nikon View 5 is installed

### Install Software

**a** Turn the computer on and wait for the operating system to start up.

Insert the Nikon View 5 installer CD into a CD-ROM drive.

The dialog shown at right will be displayed. Select a language from the pop-up menu and click **Next**.

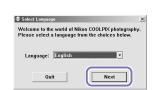

The Install Center program will be launched automatically. Click **Easy Install** to begin installation. Software installation includes Panorama Maker, QuickTime 5.0.2, Nikon View 5, and FotoStation Easy (FotoStation is only available to users in Europe).

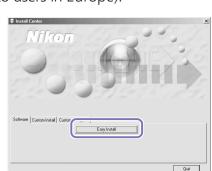

#### Windows 98 Second Edition (SE)

If you are using Windows 98SE, be sure to install the Coolpix Camera

#### **Coolpix Camera Driver (Windows 98SE Only)**

Click **OK** to begin installation of the Coolpix Camera Driver, and click **OK** again once installation is complete.

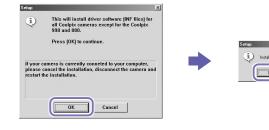

#### Windows XP Update (Windows XP Only)

Depending on your operating environment and the version of Nikon View 5 being installed, a Windows XP updater (setup wizard) may start when you click **Easy Install** in Windows XP Home Edition or Windows XP Professional. Follow the on-screen instructions until the last dialog in the wizard is displayed, then continue with installation of the next application. Do not restart your computer.

# e ArcSoft Panorama Maker 3.0

Installation opens with a dialog asking you to select the desired language. Select a language and click **OK**. The dialog shown at right will be displayed. Follow the on-screen instructions to complete installation.

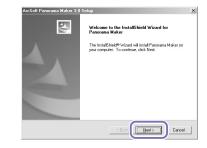

#### **■** QuickTime 5.0.2

Installation opens with the dialog shown at right. The three fields "Registered To", "Organization," and "Registration Number" should be left blank. Click **Next**. Follow the on-screen instructions to complete installation.

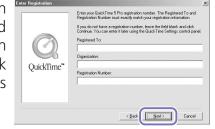

**9** Nikon View 5 Installation of Nikon View 5 starts with the license agreement. Be sure you have read and understood the contents of the license agreement before clicking **Yes** to proceed to the next step.

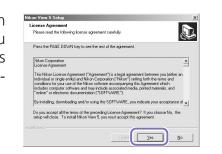

The destination folder for Nikon View 5 will be displayed. Click **Next**.

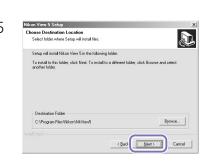

Click **Yes** to create a new folder for Nikon View 5

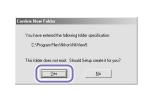

Click **Yes** to create a shortcut to Nikon J View 5 on the desktop.

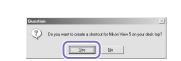

Click **Finish** to complete installation.

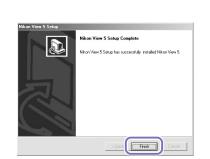

#### FotoStation Easy

Installation opens with a dialog asking you to select the desired language. Select a language and click **OK**. The dialog shown at right will be displayed. Follow the on-screen instructions to continue installation. If a message is displayed stating that a newer version of QuickTime is already installed, click

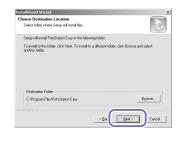

**m**Click **Yes** to restart the computer.

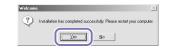

Once the computer has restarted, remove the Nikon View 5 installer CD from the CD-ROM drive.

If the Welcome program starts up again after you have restarted the computer, click **Quit** to exit the Welcome program and then remove the CD from the CD-ROM drive.

#### **Copy Pictures to Your Computer**

a Connect the camera to your computer as shown in the illustration below, using the USB cable provided.

To prevent the camera from moving and disconnecting the cable, return the lens to its housing in the camera body and lay the camera flat on a level surface with the monitor uppermost.

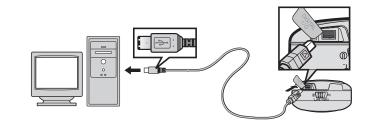

**b** Turn the camera on (the monitor will be blank). Nikon View 5 will automatically detect the camera and display the Nikon Transfer window. Click the [ (Transfer) button.

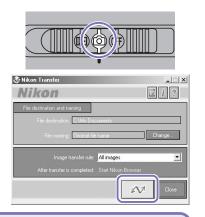

#### **AutoPlay (Windows XP)**

When you turn the camera on, a Removable Disk dialog will be displayed. Select Copy pictures to a folder on my computer using Nikon View 5 and click OK to start Nikon View 5. If you plan to always mark images for transfer using the camera (SCENE) button, we recommend that you choose **Always do the** selected action.

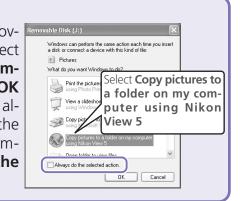

When all pictures have been copied, the Nikon View 5 Nikon Browsel window will be displayed in the computer monitor.

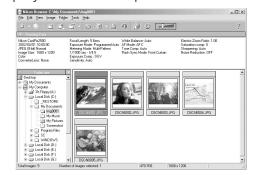

By default, the folder "Imgnnnn" (where nnnn is a four-digit number assigned automatically by Nikon View 5, starting from 0001) will be created in the directory My Pictures (My Documents) and the pictures will be copied to this folder.

After confirming that transfer is complete, remove the camera from the system as described below.

#### Windows XP Home Edition/Professional

Click the "Safely Remove Hardware" icon ( ) in the taskbar and select **Safely re**move USB Mass Storage Device from the menu that appears.

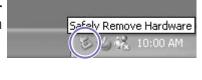

Unplug & Fject Hardware

(€) 10:00 AM

Unplug of Fiect Hardware

#### Windows 2000 Professional Click the "Unplug or Eject Hardware"

icon (🕏) in the taskbar and select **Stop USB Mass Storage Device** from the menu that appears.

#### **Windows Millennium Edition (Me)** Click the "Unplug or Eject Hardware" icon (🕏) in the taskbar and select **Stop USB Disk** from the menu that appears.

#### Windows 98 Second Edition (SE)

Make prints on your per-

sonal color printer.

In My Computer, click with the right mouse button on the removable disk corresponding to the camera and select **Eject** from the menu that appears.

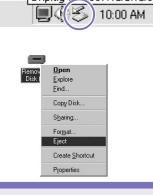

# Enjoying Pictures on Your Computer

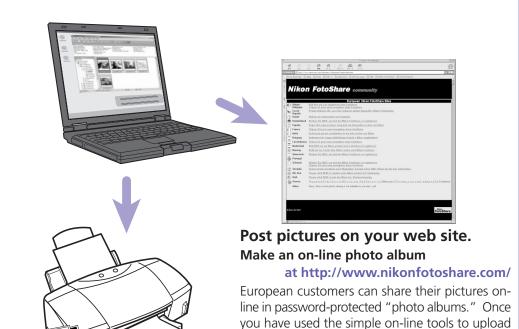

your pictures, you can send invitations to selected guests to view your album at their leisure. You can even order prints on-line.

# ► Viewing Pictures on Your Computer Using a Macintosh

#### OS: Mac OS 9.0, Mac OS 9.1, Mac OS 9.2, Mac OS X (10.1.2 or later)

So that you can enjoy your Nikon digital camera to the full, Nikon offers the following software to help you sort, manipulate, print, and share your pictures on a computer:

#### Nikon View 5:

Use this program to copy pictures from the camera or memory card to your computer. Once transferred, you can view pictures at full size, print them, and organize them into folders on your hard disk.

#### • FotoStation Easv:

The more adventurous can use this program for more comprehensive sorting, filing, and image manipulation. FotoStation is only available to users in Europe.

#### • Panorama Maker:

This program allows you to join several pictures to make a larger image.

Nikon View and FotoStation use this program to play back movies.

Depending on the version of Nikon View 5 installed, the installation process, dialogs and messages displayed may differ from those described here.

#### **Before Connecting the Camera**

Before connecting your camera to a computer, make sure that Nikon View 5 is installed.

### Install Software

Turn the computer on and wait for the operating system to start up. Insert the Nikon View 5 installer CD into a CD-ROM drive. The Nikon View Welcome program will be launched automatically.

#### **Mac OS X (10.1.2 or later)**

Nikon View 5 will not start automatically. Double-click the Nikon View 5 CD-ROM icon on the desktop, then double-click the Welcome icon.

**b** The dialog shown at right will be displayed. Select a language from the pop-up menu and click **Next**.

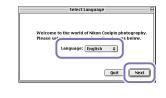

The Install Center program will be launched automatically. Click Install to begin installation of all the software checked in the software tab. By default, the installation includes Panorama Maker, QuickTime 5.0.2, Nikon View 5, and FotoStation Easy (FotoStation is only available to users in Europe). QuickTime 5.0.2 is not installed under Mac OS X.

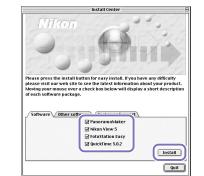

Panorama Maker

The dialog shown at right will be displayed. Follow the on-screen instructions to complete installation.

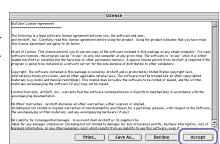

#### **Mac OS X (10.1.2 or later)**

If you are using Mac OS X, the Authenticate dialog will be displayed before the Nikon View 5 installer. Enter your administrator name and password, and then click **OK**.

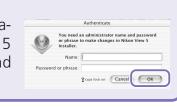

#### Nikon View 5

The license agreement shown at right Nucercon will be displayed. Be sure you have read and understood the agreement before clicking **Accept**. The ReadMe file will then be displayed. Take a few moments to read this file which may contain important information that could not be included in the manual.

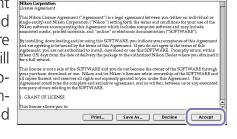

Click **Install** to proceed with instal-

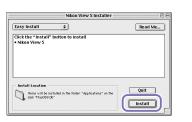

**9** Click **Quit** to complete installation of Nikon View 5.

### h FotoStation Easy

The dialog shown at right will be displayed. Follow the on-screen instructions to complete installation.

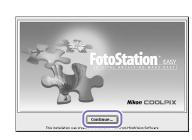

### QuickTime 5.0.2

Installation of QuickTime 5.0.2 opens with the dialog shown at right (QuickTime 5.0.2 is not installed under Mac OS X). The three fields "Registered To", "Organization," and "Registration Number" should be left blank. Click **Continue**. Follow the on-screen instructions to complete installation.

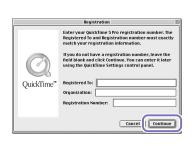

One of the two dialogs shown right will be displayed. Click **Restart** to restart your computer.

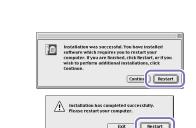

Once the computer has restarted, remove the Nikon View 5 installer CD from the CD-ROM drive.

If the Welcome program starts up again after you have restarted the computer, click **Quit** to exit the Welcome program and then remove the CD from the CD-ROM drive.

#### **Copy Pictures to Your Computer**

#### Mac OS X (10.1.2 or later) Before turning the camera on, select **Applications** from the **Go** Select **None** menu and double-click the **Image Capture** icon. The dialog shown

at right will be displayed. Select None from the Hot plug action menu and close the Image Capture dialog. If you install Apple iPhoto software after you install Nikon View 5, please repeat this step to prevent both iPhoto and Nikon View 5 from starting when you connect your camera.

a Connect the camera to your computer as shown in the illustration below, using the USB cable provided.

To prevent the camera from moving and disconnecting the cable, return the lens to its housing in the camera body and lay the camera flat on a level surface with the monitor uppermost.

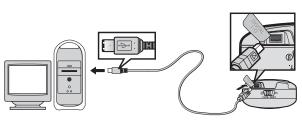

**b** Turn the camera on (the monitor will be blank). Nikon View 5 will automatically detect the camera and display the Nikon Transfer window. Click the (Transfer) button.

Nikon Browser window -

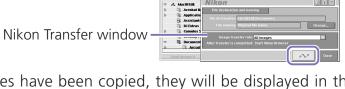

When all pictures have been copied, they will be displayed in the Nikon View 5 Nikon Browser window.

By default, pictures will be copied to the folder "Imgnnnn" in the Documents folder (Mac OS 9) or Pictures folder (Mac OS X), where nnnn is a four-digit number assigned automatically by Nikon View 5.

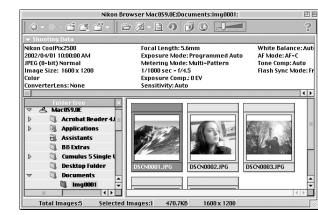

d After confirming that transfer is compete, be sure to drag the untitled (in Mac OS X, "NO\_NAME") disk corresponding to the camera into the Trash before turning the camera off and disconnecting the USB cable.

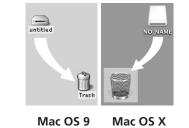